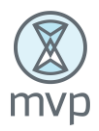

## **New User Registration**

- 1. Open an internet browser. Navigate to<https://psgee.prismhr.com/psg>
- 2. The following screen will display. Click the *Register* button to open the Registration screen.

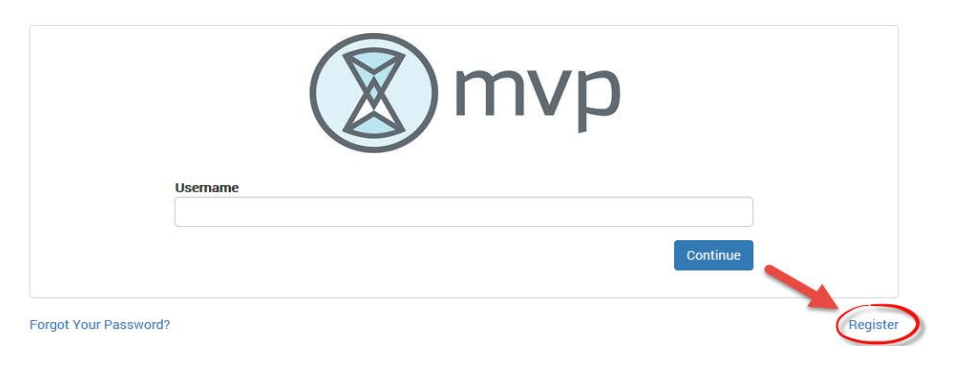

3. The User Registration screen will display.

Enter your *Last Name*, *Social Security Number*, Create *Username* and *Password* (*This will be your login information for future access*).

Password Requirements:

- **Must be at least eight characters long.**
- **■** Must be different from Username.
- **Must have at least 1 uppercase letter, 1 lowercase letter and at least 1 number.**
- 4. Click *Register*

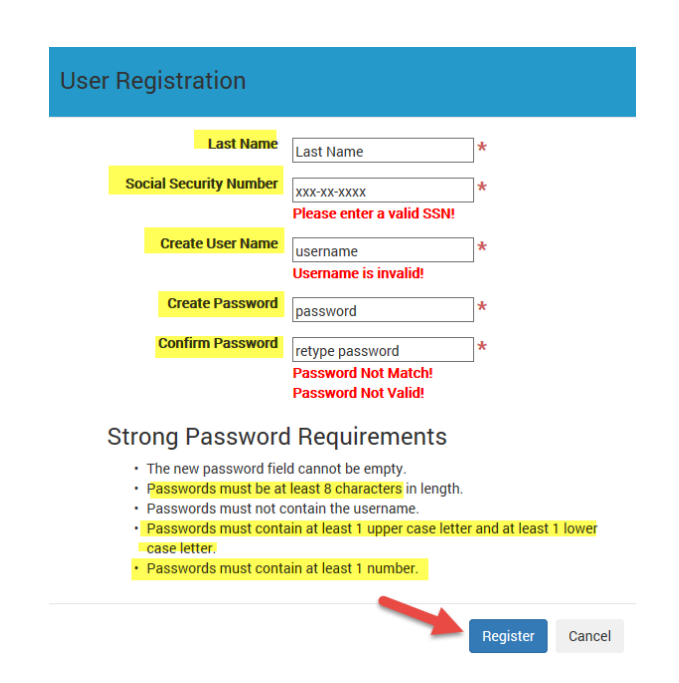

5. Once the Registration process is completed, the system will prompt you to the main Login screen.

## **Login Screen**

1. Open an internet browser. Navigate to <https://psgee.prismhr.com/psg> Enter your *Username* and click *Continue*.

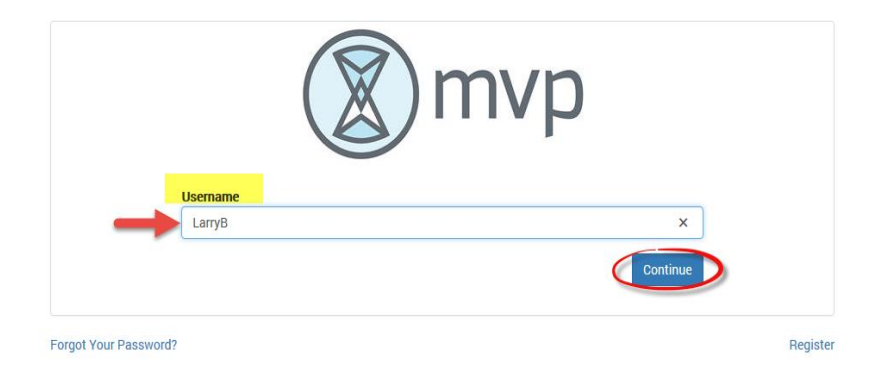

2. A second login screen will display.

Enter your *Password* information and Click *Continue*.

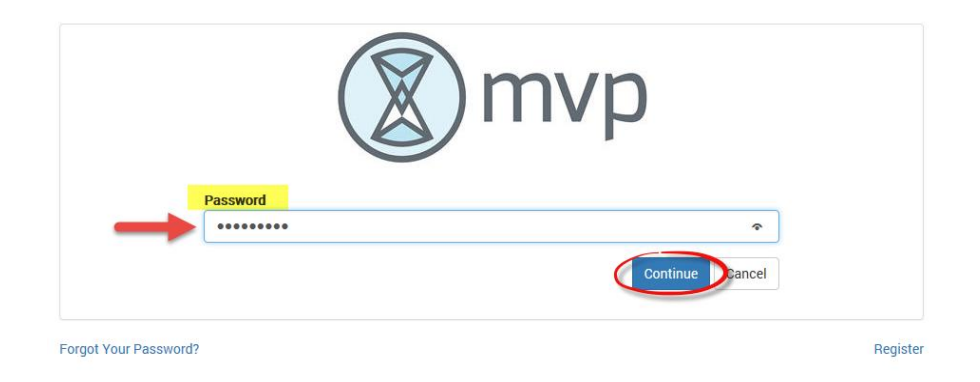

3. Employee Dashboard will display.

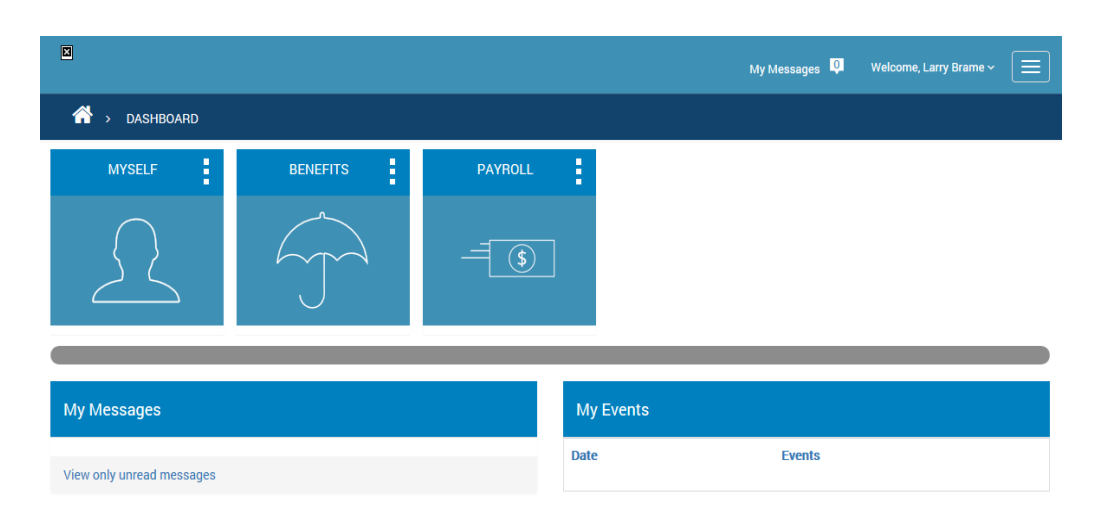

## **Check Stub**

Follow the steps below to retrieve a copy of your Check Stub:

- 1. Select the *Payroll* Icon from the three menu items displaying in your dashboard.
- 2. Click the *Check History* icon from the sub menu items.

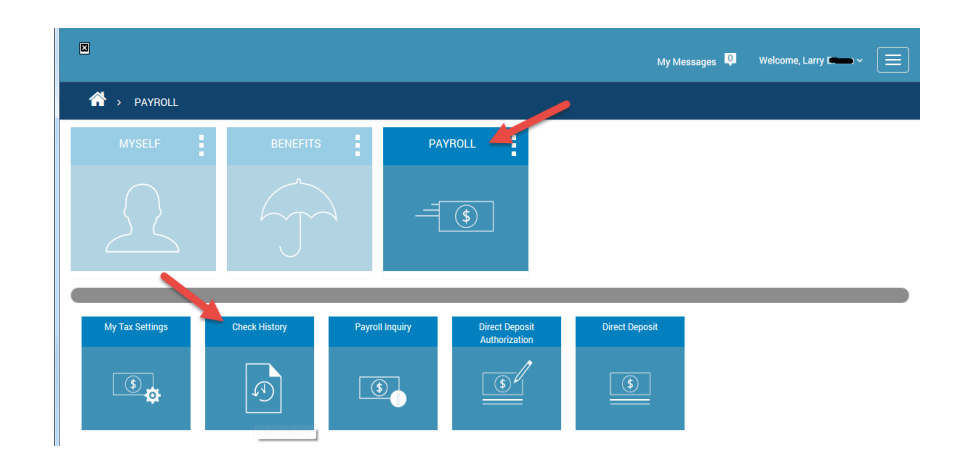

3. Check History screen will display.

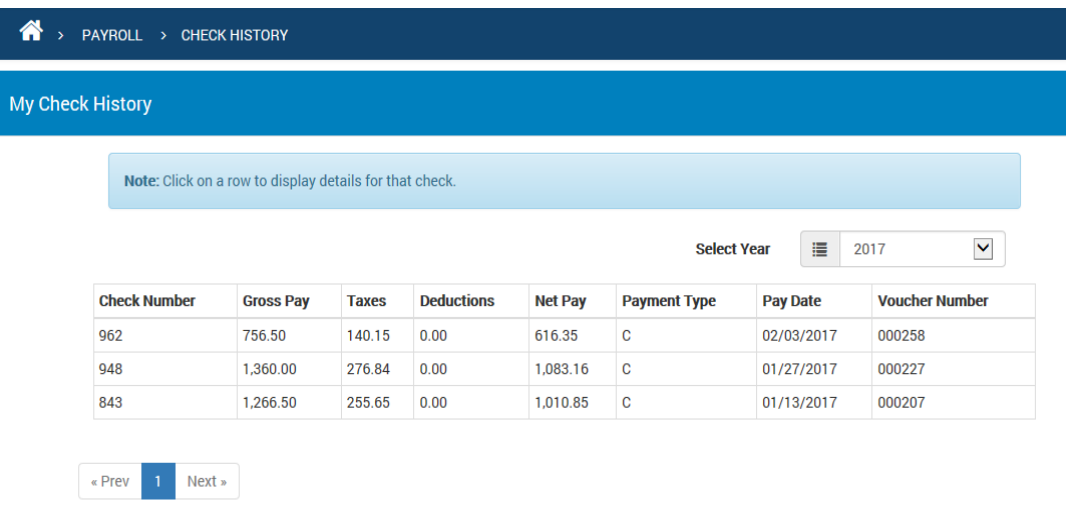